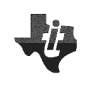

# **Overview**

A slider is a useful calculator tool in action/consequence documents. Sliders can be used to control various parameters, for example, in equations, or values in a table. This calculator feature may be used to illustrate transformations and translations of graphs, specific values of a function, and limits. This document provides detailed steps showing how to construct a tns file with one minimized slider that cycles through a specific list of values together with two traditional sliders.

# **Materials**

• TI-Nspire™ handheld or Teacher Software

#### **Step 1—Preparing the document**

- 1. Open a new document on the handheld by pressing  $\left[\vec{a}\right]$  on  $\geq$ **New Document**. Open a new document in the Teacher Software by clicking **File > New**.
- 2. Select **Add Graphs.**
- 3. Press  $\boxed{doc}$  > Page Layout, and under the Page Layout Menu, select layout to split the page in half vertically.
- 4. Add a Graphs page to the right-hand work area as well.

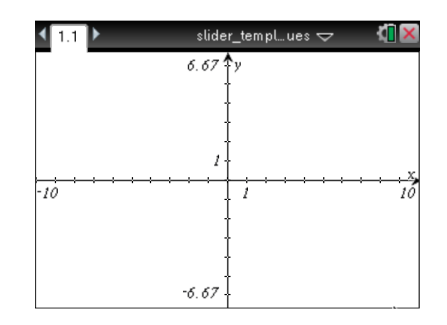

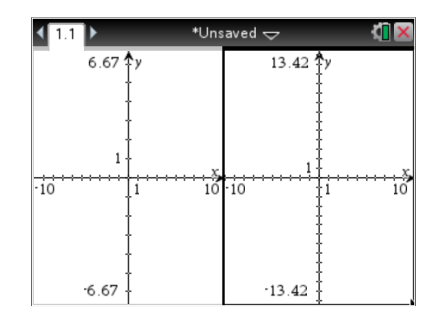

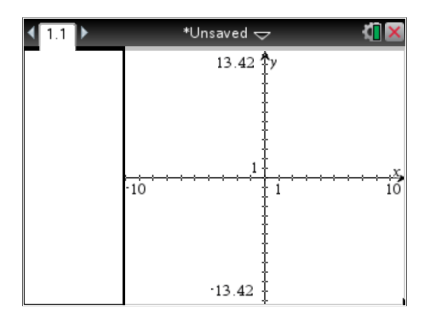

- 5. In the left work area, select **MENU > View > Hide Axis**.
- 6. Using the computer software, position the cursor along the boundary of the two screens. Left-click and hold the button down to move the boundary to the left, leaving room for a slider. On the handheld, select  $\boxed{\text{doc} }$  > Page Layout > Custom Split, and use the arrow keys to move the boundary to the left.

 $\frac{1}{10}$ 

⊽

**Slider Template Using Specific Values (Create) TEACHER NOTES MATH NSPIRED**

# **Step 2—Adding a Slider**

- 7. In the left work area, select **MENU > Actions > Insert Slider**, and position the slider near the top left portion of the screen.
- 8. Press enter to drop the slider, and rename the slider variable *n*.
- 9. Right-click (on the handheld, press  $[\text{ctr}]$  menu) in the slider box, and select **Settings**.
- 10. Change the slider settings as indicated in the screens to the right, and click OK.

• In the figure to the right, the slider is minimized, and the variable *n* is not shown.

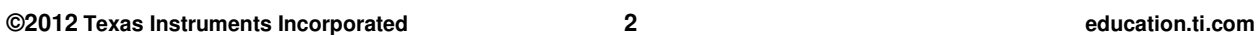

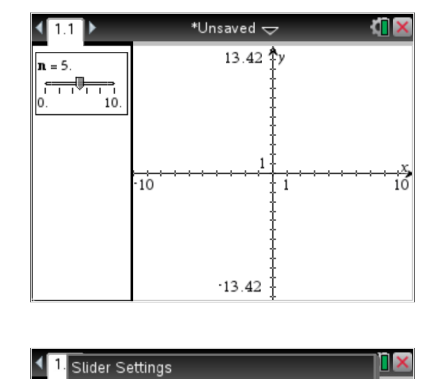

Variable:

Step Size:  $\boxed{1}$ 

 $\overline{a}$ Value: Minimum: I۱. Maximum: 10

Style: Vertical

 $\mathbf{n} = \frac{1}{2}$ 

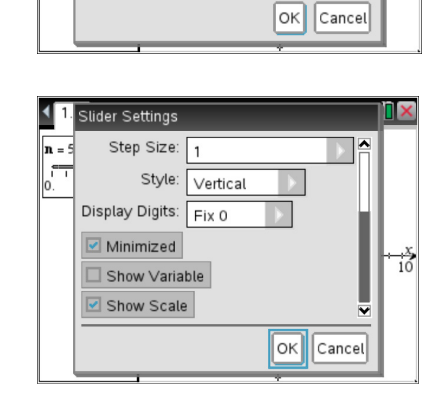

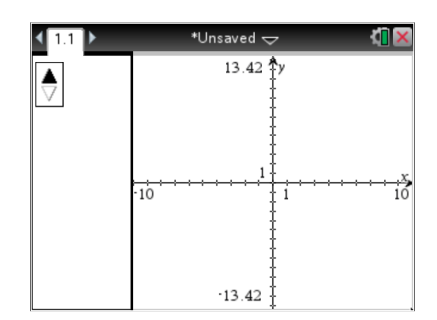

### **Step 3—Creating a Spreadsheet**

- 11. Select  $\boxed{\text{doc-}}$  > Insert > Lists & Spreadsheet to insert a Lists and Spreadsheets page.
- 12. In Column A, enter the numbers you would like the slider to cycle through.
- 13. Click in the top row, and name the column **alist**.

#### **Step 4—Creating a Math Box**

- 14. Select  $\boxed{doc}$  > Insert > Notes to insert a Notes page.
- 15. Select **MENU > Insert > Math Box**, and define the variable **a** to be **a := alist**[n].

Note: **alist** and **n** should be available under [var].

# **Step 5—Activating the Slider**

- 16. Click Page 1.1, and select **MENU > Actions > Text**.
- 17. Click below the slider, and add the text **a =**.
- 18. Click on another location below the slider, and add another text box with just the letter **a**.
- 19. Select **MENU > Actions > Calculate** and click on the text box with only the letter **a**.
- 20. In the pop-up pane, tap L for the variable **a,** and position the value of **a** in the left panel next to the top slider (see figure).
- 21. Press **exc** to deactivate **Actions > Text**.
- 22. Select **MENU > Actions > Hide/Show**, and click on the text box with only the letter **a**.
- 23. Tap **esc** to deactivate **Actions > Hide/Show**.
- 24. Grab and move the remaining text box and the value of **a** as desired.

By following these steps, you have labeled the values of the slider.

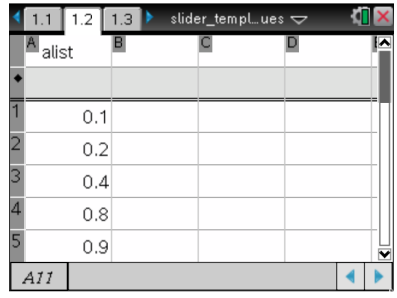

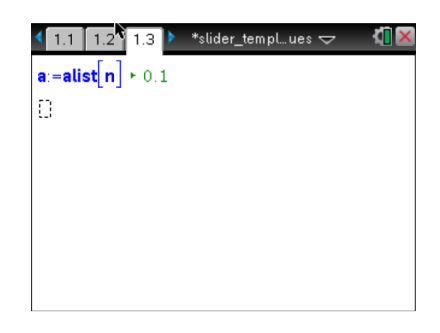

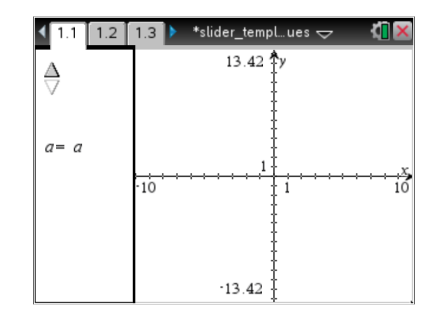

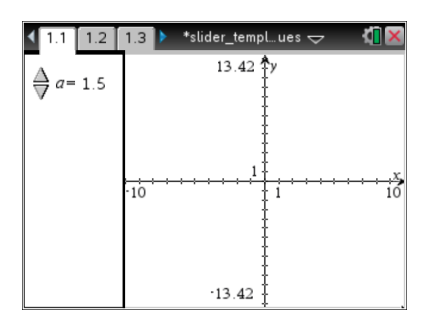

# **Slider Template Using Specific Values (Create) TEACHER NOTES MATH NSPIRED**

The slider will now cycle through the values in the column labeled **alist** on the Lists & Spreadsheet page. For example, in the right panel, define the logarithmic function  $f1(x) = log_a x$ .

25. Use the slider to change the value of *a* and view the various graphs.

Note: The function  $\log_a x$  can be accessed through  $\boxed{$  or  $\boxed{$  or by

typing log(x,a).

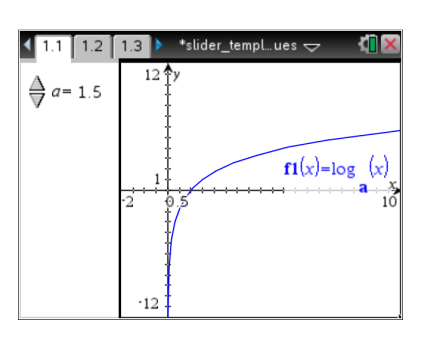

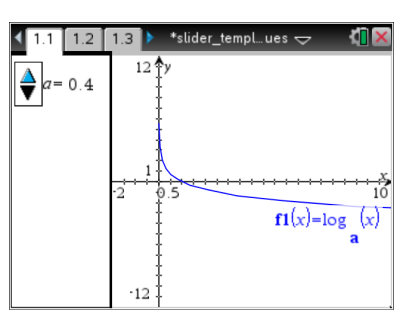

- 26. Using the handheld, select  $\overline{|^{a_0c_7}|}$  > **Insert > Problem**. Using the computer software, select **Insert > Problem**.
- 27. Insert a new Calculator page at the beginning of the Problem. After copying the pages below, you can delete this blank Calculator page.
- 28. On the handheld, press  $\overline{ \text{ (trn)}}$  to view the document pages. Select the page to be copied (1.1). Press  $\boxed{\text{ctn}}$   $\boxed{\text{menu}}$  > **Copy**, select the position for the new (copied) page, and press  $\boxed{\text{ctn}}$   $\boxed{\text{menu}}$  > **Paste**.
	- Using the Computer Software, select **Toolbox > Page Sorter**. Right-click (control-click on the Mac) on the appropriate page, and select Copy (or use ctrl+C). Select the position for the new (copied) page, right-click, and select Paste (or use ctrl+V).
- 29. Copy Page 1.1, and paste into the new problem as Page 2.1.
	- Copy Page 1.2, and paste into the new problem as Page 2.2.
	- Copy Page 1.3, and paste into the new problem as Page 2.3.

30. Move to Page 2.3, click in the Math Box, and tap  $\overline{\text{enter}}$  to evaluate the expression.

A document / problem can contain both value sliders and traditional sliders.

31. Add a traditional slider to this problem. In the left work area of Page 2.1, select **MENU > Actions > Insert Slider**. Position this second slider below the first, and name the slider variable *b*.

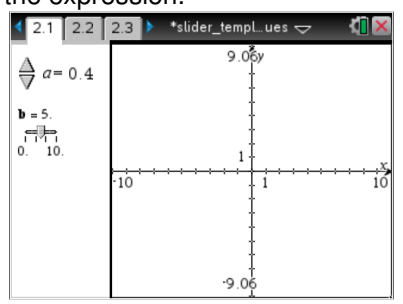

# **Slider Template Using Specific Values (Create) TEACHER NOTES MATH NSPIRED**

- 32. To change the slider settings associated with *b*, right-click in the slider box, and select Settings.
- 33. Change the slider settings as desired. For example, consider the settings in the figures to the right.

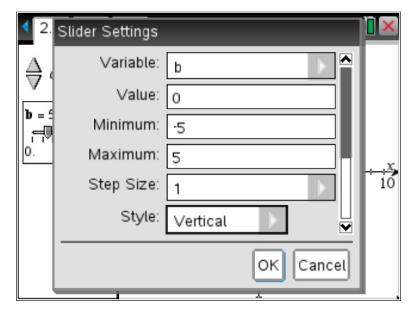

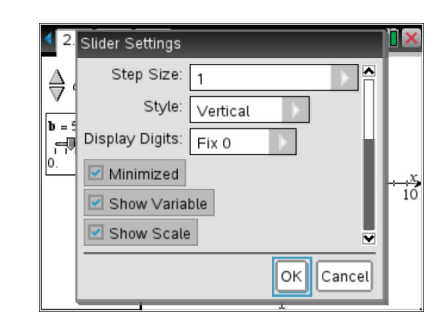

- 34. Clear any function that was used in Problem 1.
- 35. You can now add a function characterized by the parameters  $a$  and  $b$  on the entry line of the right screen. For example, type  $f1(x) = \log_a(x+b)$ . Then click the slider arrows on the left screen, and watch the graph of the function  $f_1$  change dynamically with the value of the slider.
- 36. Insert another new problem (3.1).
- 37. Copy Pages 2.1, 2.2, and 2.3, and paste them into the new problem as Pages 3.1, 3.2, and 3.3, respectively.
- 38. On Page 3.3, click in the Math Box, and tap enter to evaluate the expression.
- 39. In the left work area of Page 3.1, select **MENU > Actions > Insert Slider** to add another traditional slider to this problem.
- 40. Position this third slider below the first and second, name the slider variable *c*, and use slider settings as desired.
- 41. Clear any functions that were used in Problem 2.
- 42. You can now add a function characterized by the parameters *a*, *b*, and *c* on the entry line of the right screen. For example, type  $f1(x) = c \cdot \log_a(x+b)$ . Then click the slider arrows on the left screen, and watch the graph of the function *f* 1 changes dynamically with the value of the slider.
- Note: Additional sliders that cycle through specific values and/or traditional sliders can be added. Create another list of numbers and a list name (for example, **blist**, **clist**, etc.) for each additional slider that cycles through specific values.

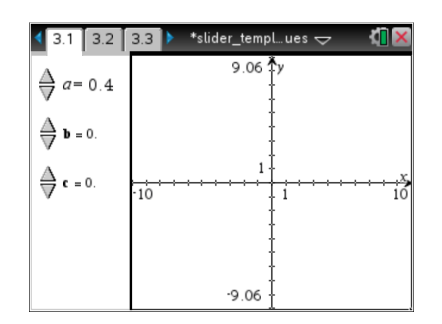